## **新規設定**

## ① ホーム画面上の[設定]をタップします。

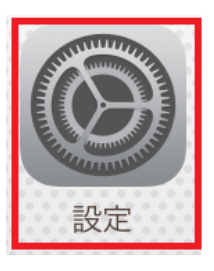

② [パスワードとアカウント]をタップします。 [メール]をタップします。 ※iOS 13/iOS 12/iOS の場合

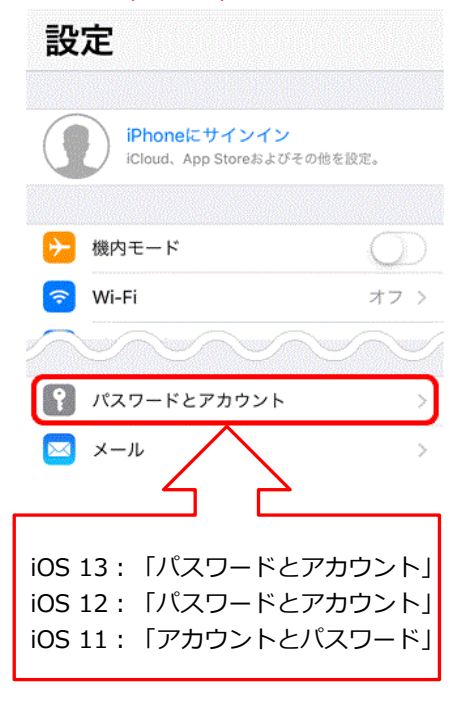

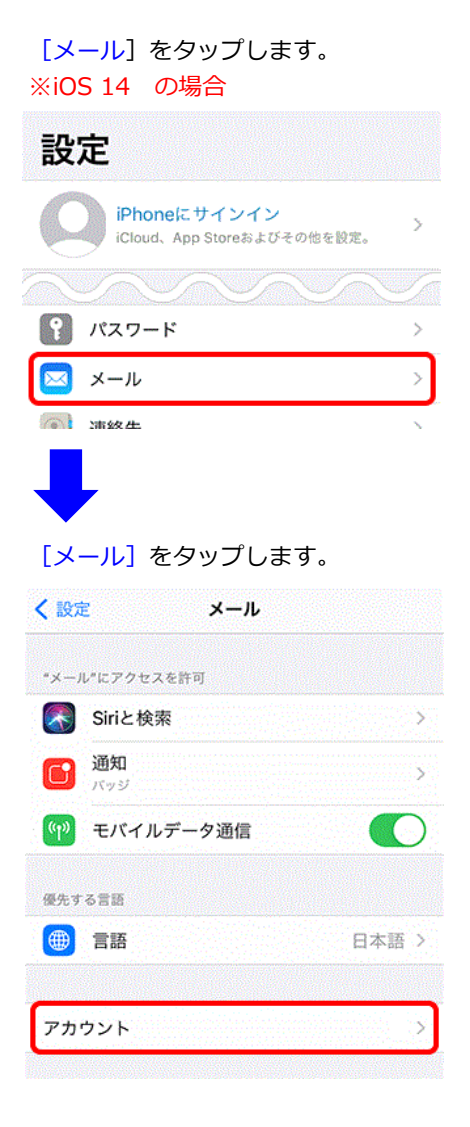

③ [アカウントを追加]をタップします。 [アカウントを追加]をタップします。 ※iOS 13/iOS 12/iOS の場合 ※iOS 14 の場合

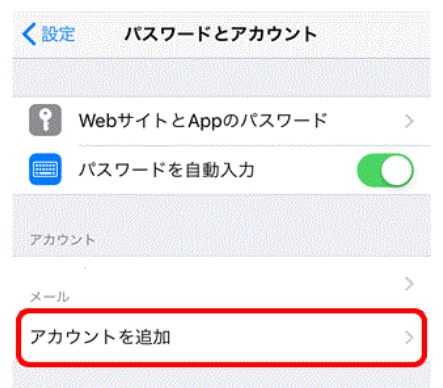

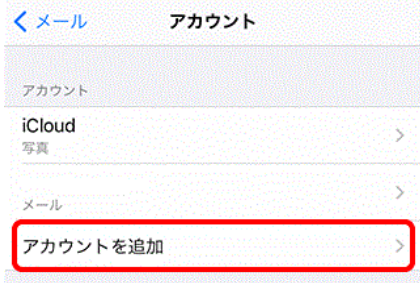

## 4 [その他]をタップします。

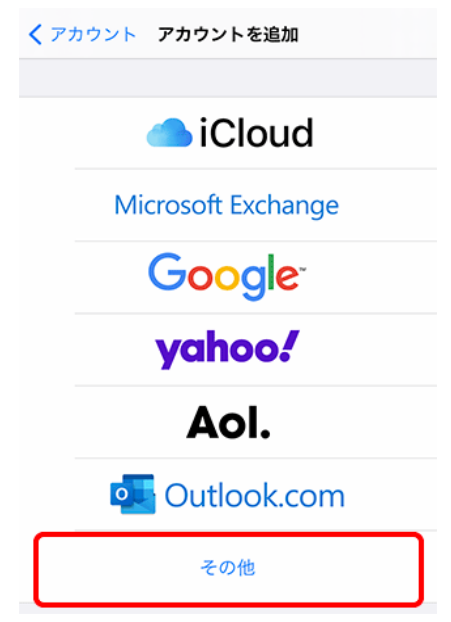

⑤ [メールアカウントを追加]をタップします [メールアカウントを追加]をタップします ※iOS 13/iOS 12/iOS の場合 ※iOS 14 の場合

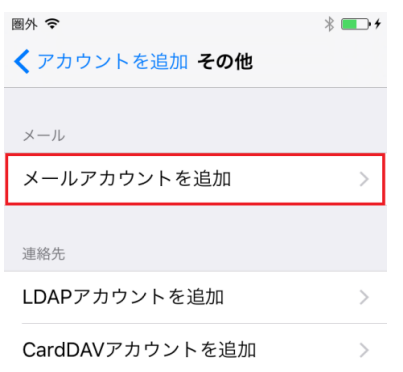

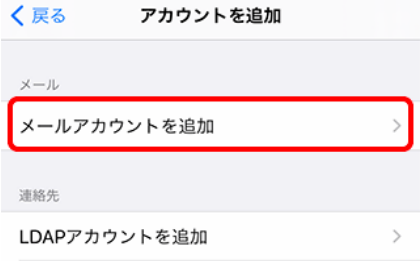

⑥ [新規アカウント]の画面が表示されます。名前等を入力してください。

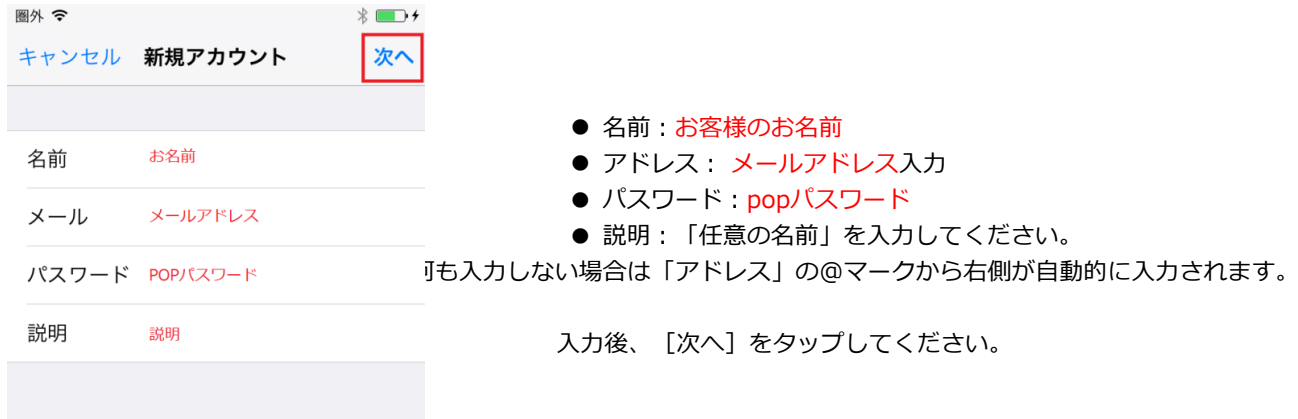

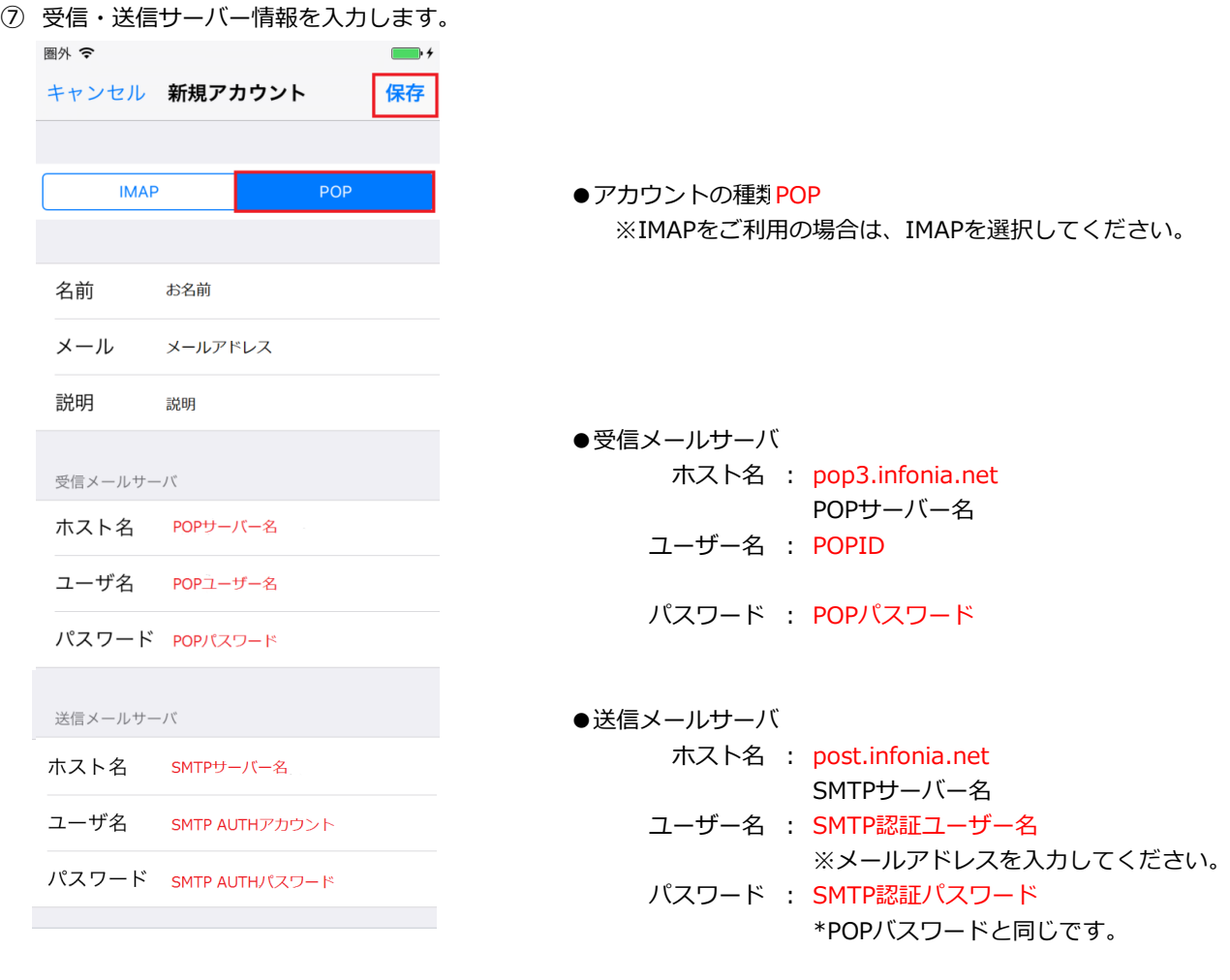

入力後、[保存]をタップしてください。

入力内容に誤りがなければ、アカウントが新規追加されています。 以上で設定完了です。

① ホーム画面上の[設定]をタップします。

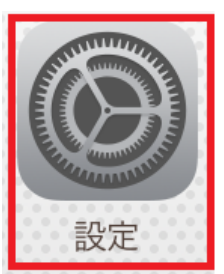

② [パスワードとアカウント]をタップします。 [メール]をタップします。 ※iOS 13/iOS 12/iOS の場合 ※iOS 14 の場合

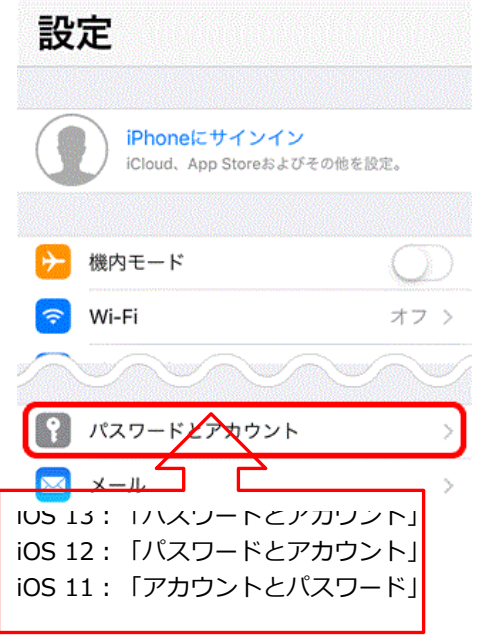

3 設定した [アカウント] をタップします。 アジアした[アカウント]をタップします。 ※iOS 13/iOS 12/iOS の場合 ※iOS 14 の場合

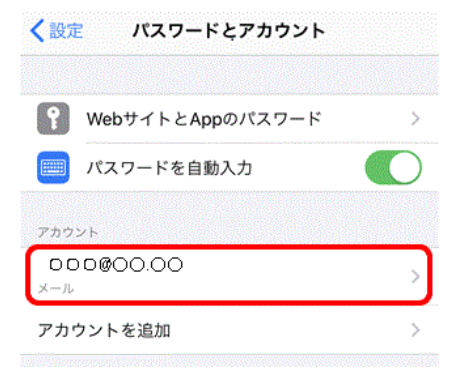

設定 iPhoneにサインイン iCloud、App Storeおよびその他を設定。 ↑ パスワード  $\rightarrow$ メール  $\overline{\phantom{1}}$  $\boxtimes$ 滞续出 < 設定 メール "メール"にアクセスを許可 <> Siriと検索 3 通知 Ŝ アマッジ (w) モバイルデータ通信 優先する言語 **B** 15 日本語 > アカウント

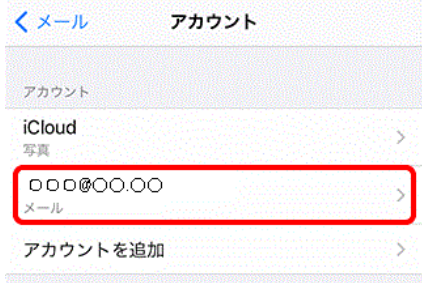

4 / 6 ページ

 $\overline{4}$  [アカウント情報]の画面が表示されます。各項目を確認します。 キャンセル  $\bullet\bullet\bullet\bullet$ 完了 アカウント POPアカウント情報 ● POPアカウント情報 名前 00000 名前:お客様の「お名前」 メール ○○○@be.to  $\bar{\rm{>}}$ アドレス: メールアドレス 説明:「任意の名前」 説明 betomail 受信メールサーバ ● 受信メールサーバ ホスト名 OOOO.infonia.net ホスト名 : pop3.infonia.net POPサーバー名 ユーザ名  $btm$ ユーザー名 : POPID パスワード •••••••• パスワード : POPパスワード 送信メールサーバ 説明⑥ **SMTP** post.infonia.net > 詳細  $\rightarrow$ 説明⑤ アカウントを削除

⑤ 詳細をタップします。

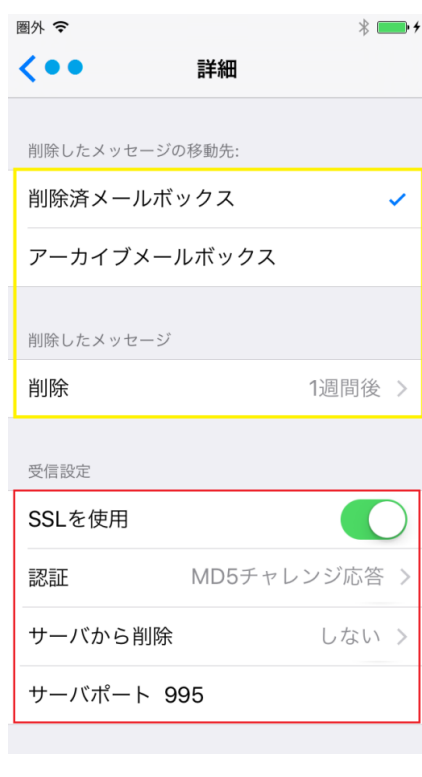

- 削除したメッセージの移動先 お客様のご利用に合わせて選択をしてください。
- 削除したメッセージ お客様のご利用に合わせて選択をしてください。
- ※ 受信設定
- SSLを使用: 使用する
- 認証: MD5チャレンジ応答 〈詳細 認証 パスワード MD5チャレンジ応答 **NTLM**

HTTP MD5 Digest

- サーバから削除 お客様のご利用に合わせて選択をしてください。
- **サーバーポート: 995 IMAPの場合: 993**

5 / 6 ページ

# ⑥ SMTPをタップします。

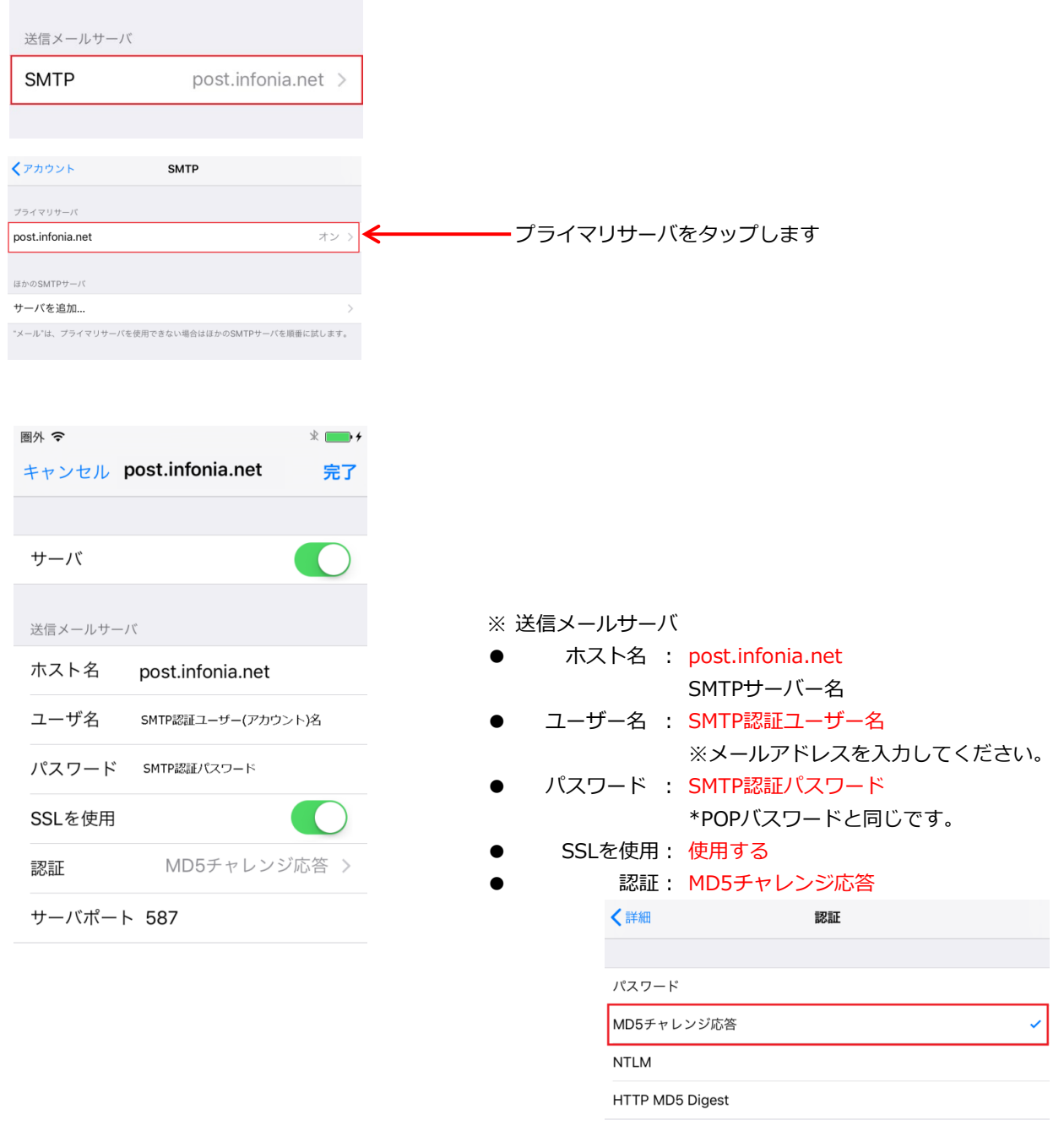

● サーバーポート: 587

入力後、[保存]をタップしてください。 以上です・